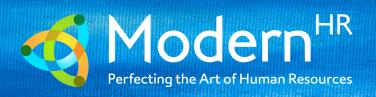

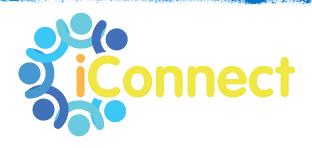

# USER GUIDE FOR MANAGERS

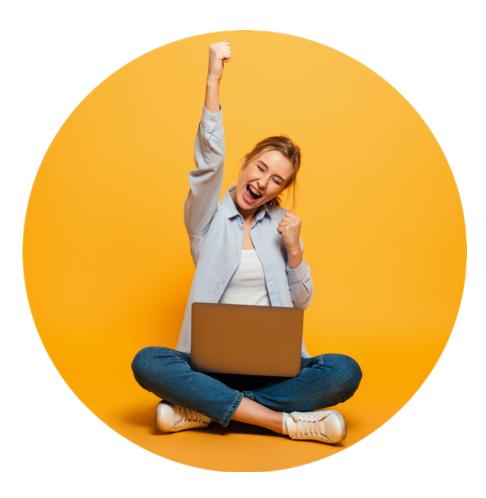

# **CONTENTS**

| LET'S SET YOU UP                                       | 3  |
|--------------------------------------------------------|----|
| FIRST TIME LOGIN                                       | 4  |
| FUTURE LOGIN                                           |    |
| RESETTING YOUR PASSWORD                                | 6  |
| EMPLOYEE MANAGEMENT                                    | 7  |
| MY DASHBOARD                                           | 7  |
| NEW HIRE WIZARD                                        |    |
| EMPLOYMENT AND GENERAL INFORMATIONPERSONAL INFORMATION |    |
| SALARY                                                 |    |
| JOB                                                    |    |
| ALTERNATE PAY RATETAX LOCATION                         |    |
| ORGANIZATION                                           |    |
| DIRECT DEPOSIT                                         | 12 |
| EMPLOYEE MAINTENANCE                                   |    |
| I-9 VERIFICATION                                       |    |
|                                                        |    |
| EMPLOYEE PAYSALARY                                     |    |
| TAX INFORMATION                                        |    |
| DEDUCTIONS                                             | 18 |
| EMPLOYEE BENEFITS                                      |    |
| BENEFITS PLANSACCRUAL BALANCE HISTORY                  |    |
| ACCRUAL HISTORY UPDATES                                |    |
| HUMAN RESOURCES                                        | 21 |
| EMPLOYEE DOCUMENTS                                     | 21 |
| EMPLOYEE MANAGEMENT TOOLS                              |    |
| EMPLOYEE HIREINITIATE ONBOARDING                       |    |
| PENDING EE DASHBOARD                                   |    |
| EMPLOYEE SELF SERVICE                                  | 25 |
| EMPLOYEE WELCOME                                       | 25 |
| MY DASHBOARD                                           | 26 |
| EMPLOYEE MESSAGES                                      | 26 |
| EMPLOYEE PROFILE PICTURE                               | 27 |
| EMPLOYEE PROFILE                                       | 28 |
| EMPLOYEE CONTACTS                                      | 28 |
| EMERGENCY CONTACTS                                     |    |
| BENEFITS SUMMARY                                       | 29 |
| PAY HISTORY                                            | 30 |

| WC2/ ACA/ 1099 FORMS  | 31 |
|-----------------------|----|
| CLIENT MANAGEMENT     | 32 |
| EXECUTIVE DASHBOARD   | 32 |
| REPORTING             | 33 |
| MY REPORTS            | 33 |
| MY REPORTS QUEUE      | 33 |
| ANY QUESTIONS?        | 33 |
| YOUR RESPONSIBILITIES | 34 |
| OUR PRIVACY POLICY    | 34 |

## **LET'S SET YOU UP**

Welcome! Before you can begin using iConnect you need to complete initial set up.

As soon as you are enrolled on the system, you will receive an email containing a link which looks like this:

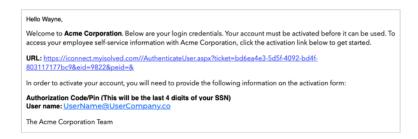

Simply click on the link and you will be taken to a set up page:

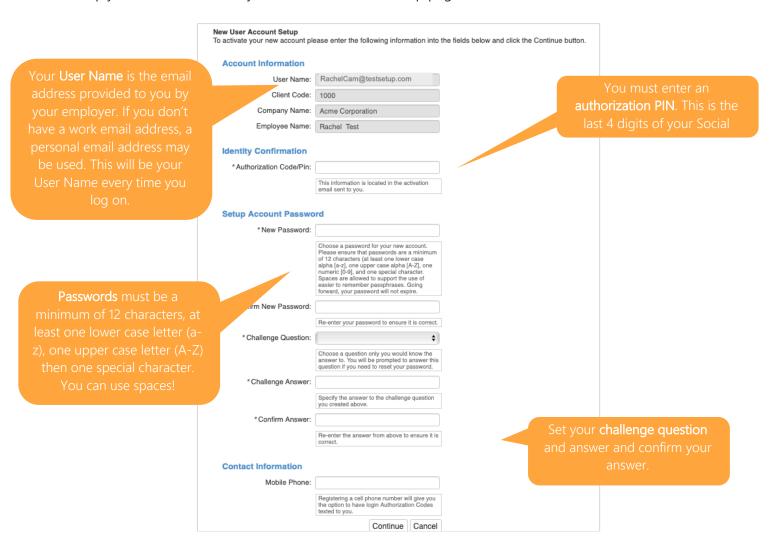

**PRO TIP:** Add your cell phone number so you can be sent verification texts if you access iConnect from a different IP address (the system needs to verify it's you!)

#### **FIRST TIME LOGIN**

Once you have completed set up, you can click **CONTINUE**. For your first time you will be logged in to the EMPLOYEE view of iConnect. Your home screen will look like this.

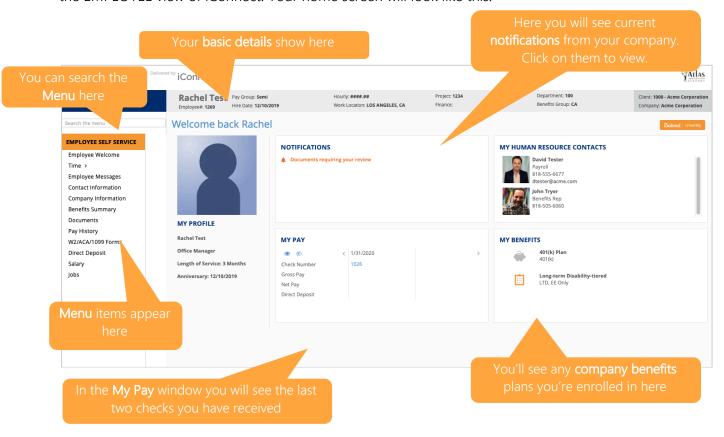

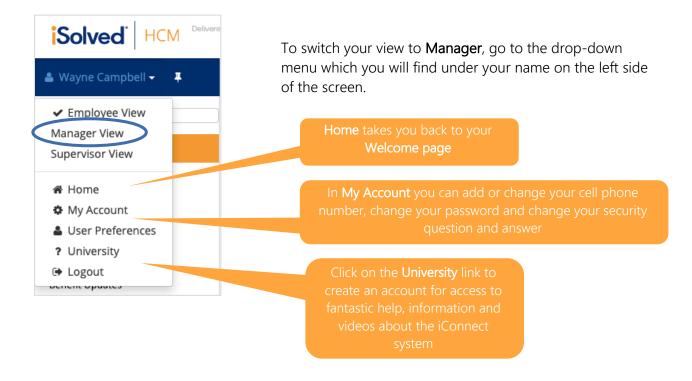

✓ Click on **User Preferences** and select **Manager** as the **User Role**. This enables you to see the right iConnect view for your role every time you sign in. **Default Company** will automatically be filled with the name of your company.

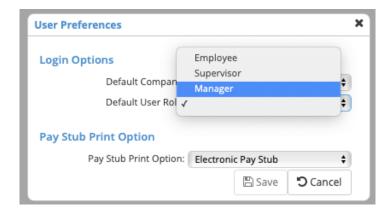

Here you can also opt out – or in – to receiving printed pay stubs. If you select **Electronic Pay Stub** you will still be able to see all your past pay stubs - and download them – by  $\underline{\text{SWITCHING YOUR VIEW}}$  to Employee and going to your own **Pay History**.

PRO TIP: Be sure to save the iConnect URL to your FAVORITES or bookmark the page!

#### **FUTURE LOGIN**

It's really straightforward. Go to the Sign In page and access the system using the details you set up originally.

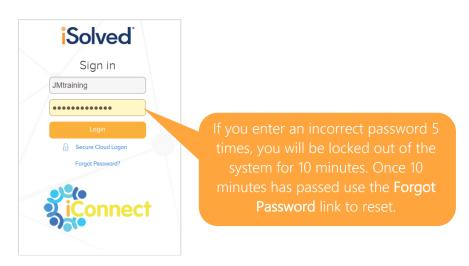

PRO TIP: Click on Forgot Password after your 4<sup>th</sup> attempt so you don't get locked out of the system.

## **RESETTING YOUR PASSWORD**

If you need to reset your password, simply click Forgot Password and enter your email address:

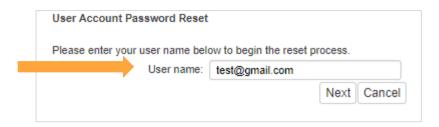

You will be given the option of having your **temporary authentication code** sent in either an email or text. Click on the option you prefer and then select **Next**.

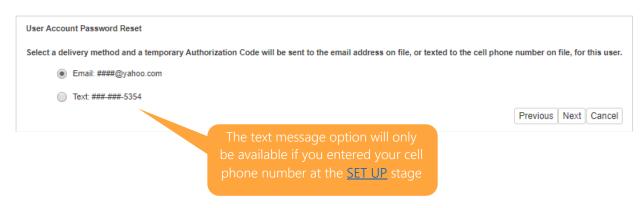

### Then simply:

- ✓ Verify the answer to your Challenge Question
- Create a new Password
- Confirm your new Password
- Click Next and log on using your new password

# **EMPLOYEE MANAGEMENT**

## **MY DASHBOARD**

When you've switched to the **Manager** view of iConnect and you sign in again your screen will look like this:

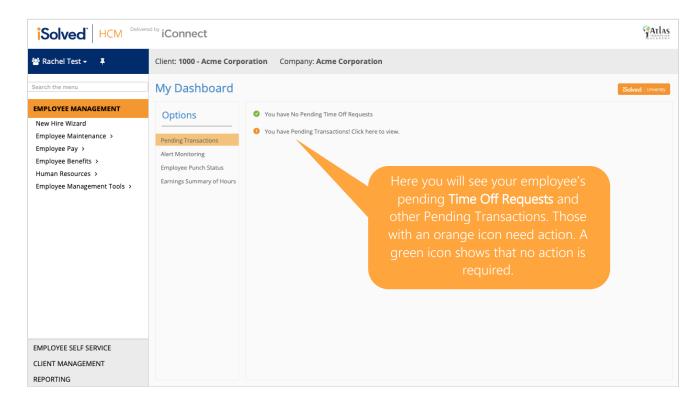

#### **NEW HIRE WIZARD**

You will find the **New Hire Wizard** under **EMPLOYEE MANAGEMENT** in the main menu on the left of your screen

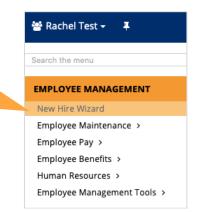

**New Hire Wizard** offers a step-by-step approach for adding a new hire to iConnect. It ensures you capture all the employee data needed to create a full employee file.

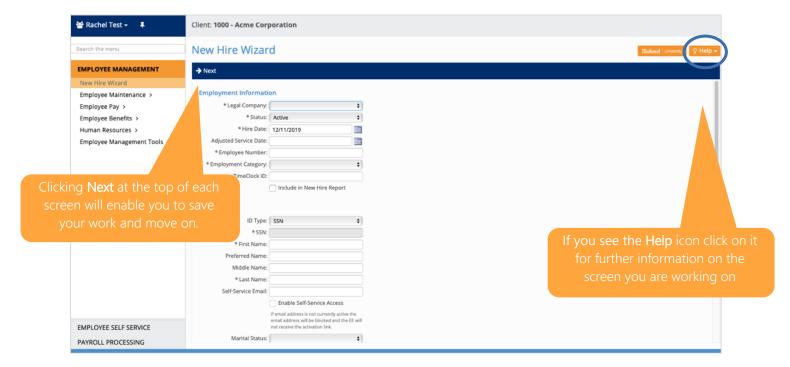

There are six sections to complete:

- 1. Employment & General Information
- 2. Personal Information
- 3. Salary and Job
- 4. Tax Location
- 5. Organization Fields
- 6. Direct Deposit

PRO TIP: To onboard, remember to **INITIATE NEW HIRE** for the employee. Once they complete you can do the New Hire Wizard and I-9 verification

You must have all of the required information on hand to complete the New Hire Wizard. If you stop before completing all of the screens, you must begin again. Next, we explain more about each screen.

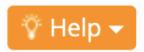

PRO TIP: Whenever you see the HELP icon in the top right corner of your screen, further information on how to use that element of the system is available

Let's go through each section of the New Hire Wizard:

#### **EMPLOYMENT AND GENERAL INFORMATION**

Fields marked with an asterisk (\*) are mandatory and must be completed.

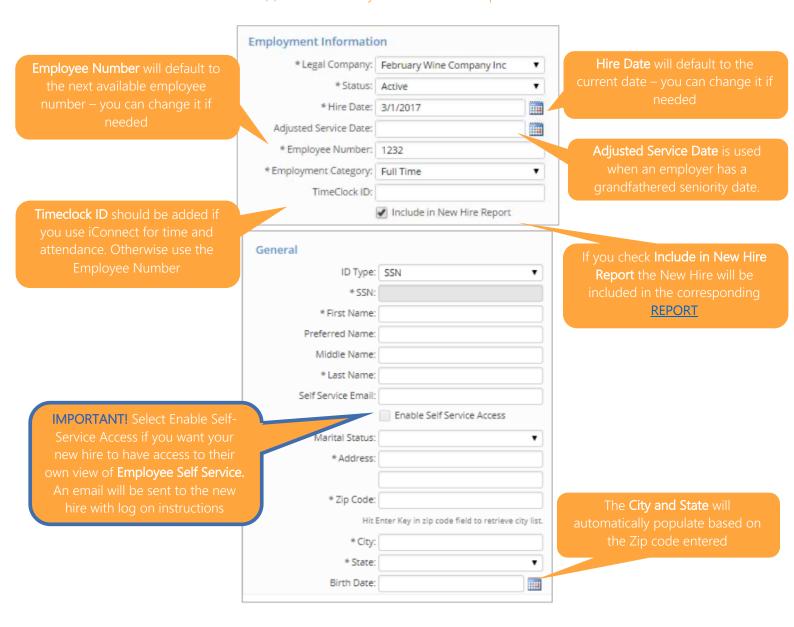

## PERSONAL INFORMATION

Anything you are able to add on this screen will be useful but **none of the fields are mandatory**. If you don't have this detail, you can move straight on to the next screen.

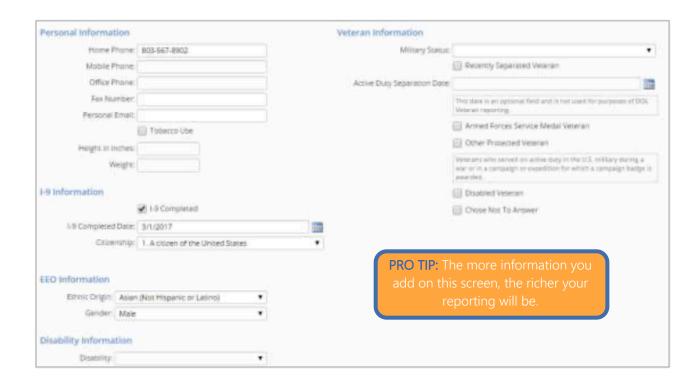

#### **SALARY**

All pay groups for your company will be available in the first drop-down box.

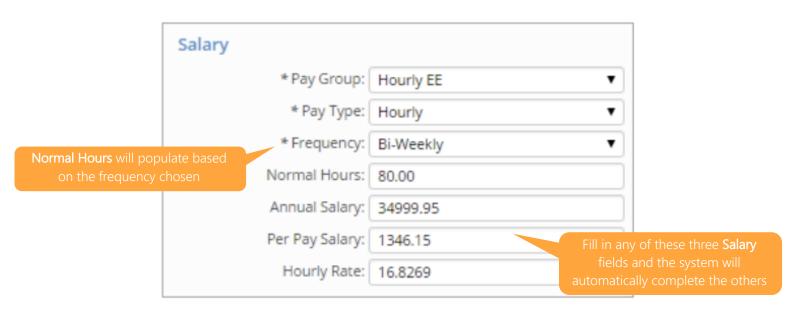

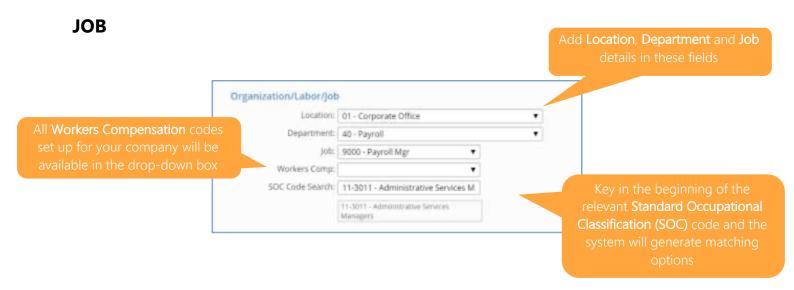

## **ALTERNATE PAY RATE**

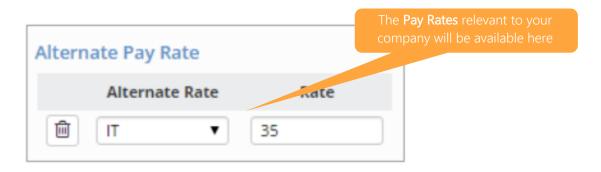

## **TAX LOCATION**

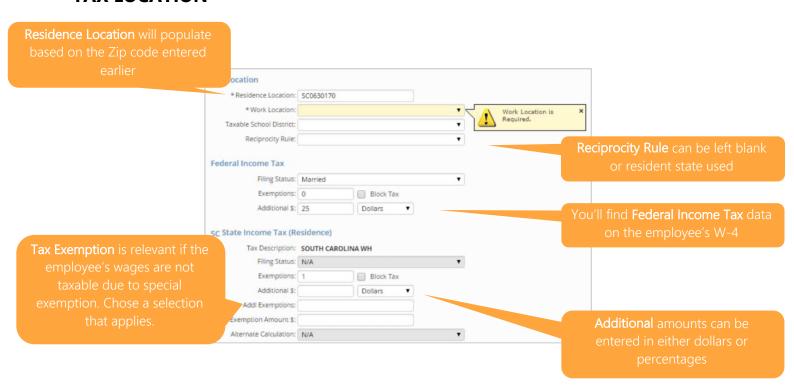

**RETURN TO CONTENTS** 

## **ORGANIZATION**

Select the appropriate options to assign the new hire with your organizational structure.

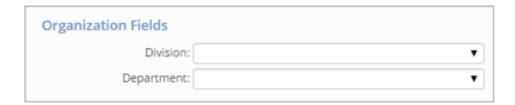

# **DIRECT DEPOSIT**

Employees can have as many direct deposit accounts as they would like.

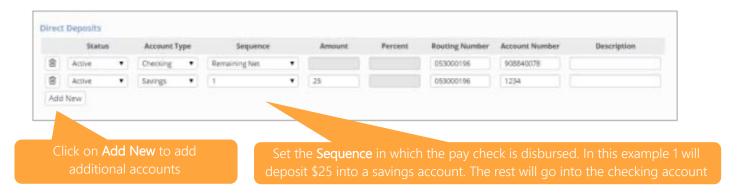

To delete an account click the **trash can** icon at the beginning of each record.

#### **EMPLOYEE MAINTENANCE**

When you first access this area of iConnect you will see a **list of your employees**. From here you can click on any individual and see a variety of information relating to them as you move through the different menu options.

Take a look at the grey search bar at the top of the screen.

There are a variety of search fields you can use to find and group employees, as well as a free form **Search** function. Be sure to always click on **Apply** once you've set your search criteria.

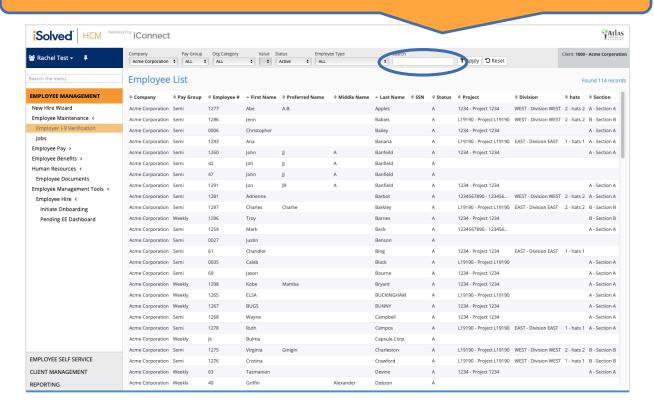

PRO TIP: By clicking on any of the headers, you can sort the data accordingly

When you click on an individual employee record the view changes and the grey bar at the top shows you a summary of that employee's details:

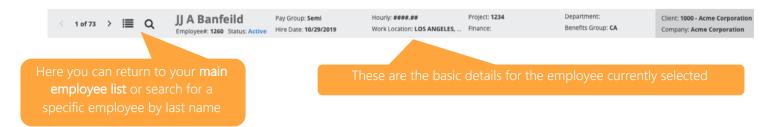

#### **I-9 VERIFICATION**

In the **I-9 Verification** section of **Employee Management** you are able to add details of a new employee's identity and employment authorization. You can also upload the required documentation to the system.

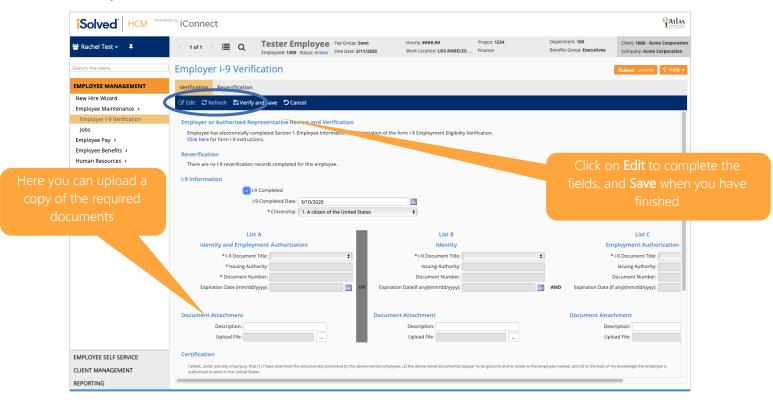

You'll notice that there's a **Reverification** tab on this screen. This is only for use in very specific circumstances relating to non-US citizen work permit changes and residency status changes. Speak to your Payroll Account Manager.

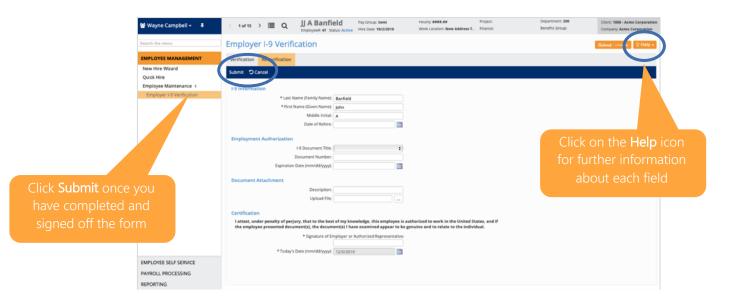

To view all documents relating to the employee go to **DOCUMENTS** on the menu.

## **JOBS**

This section enables you to add, edit and delete jobs for the employee selected. Click on the **Help** icon for details about each field.

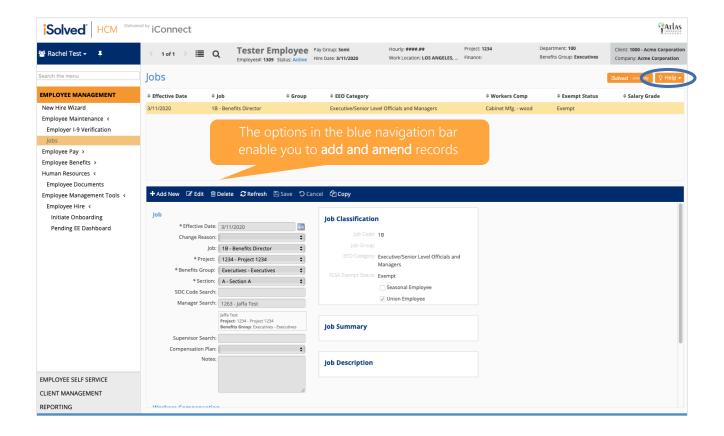

#### **EMPLOYEE PAY**

## **SALARY**

The **Salary** screen allows you to view current and past salary information, add a new salary record, calculate an employee's rate increase and add future rate changes that will take effect automatically when the **effective date** arrives.

Click on the Help icon for details about each field.

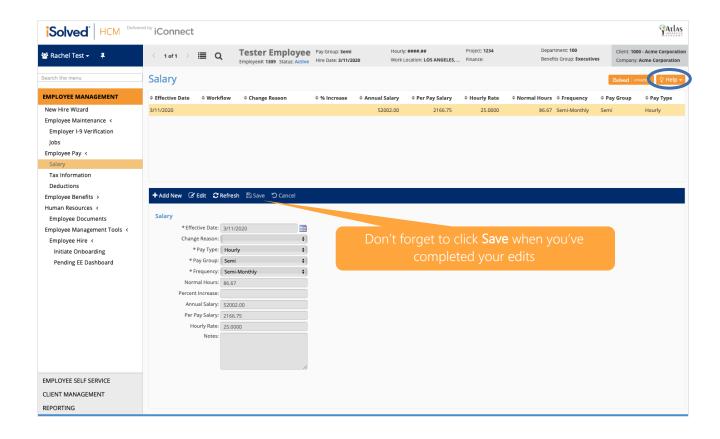

## **TAX INFORMATION**

This screen enables you to view the Tax Information for the selected employee.

When the work location is added in the system via the <u>QUICK HIRE WIZARD</u>, the appropriate taxes will be set up based on the city and state. The resident taxes will automatically be determined based on the employee's Zip code.

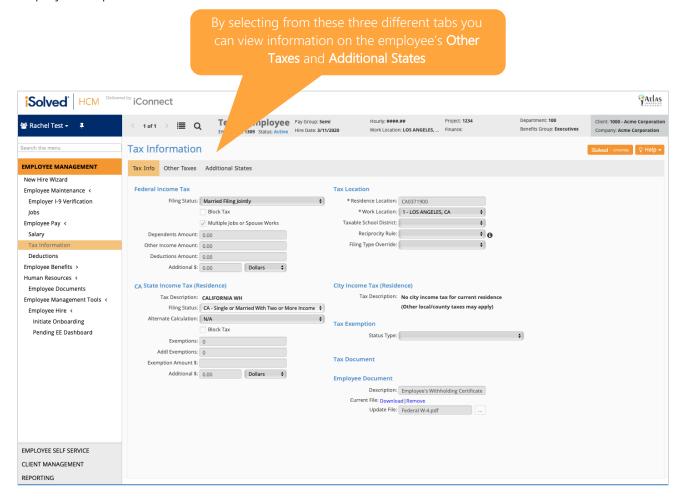

## **DEDUCTIONS**

This screen enables you to view the selected employee's **Deductions**.

If an employee has insufficient net pay to take a deduction, iConnect will automatically track the balance.

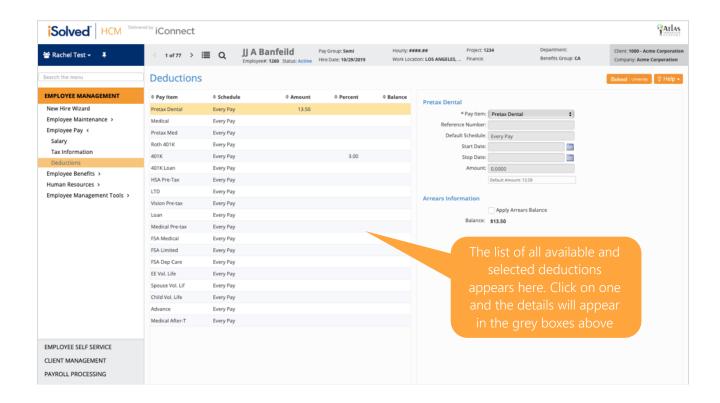

## **EMPLOYEE BENEFITS**

## **BENEFITS PLANS**

The Benefits Plans screen shows the selected employee's current, past and pending benefits.

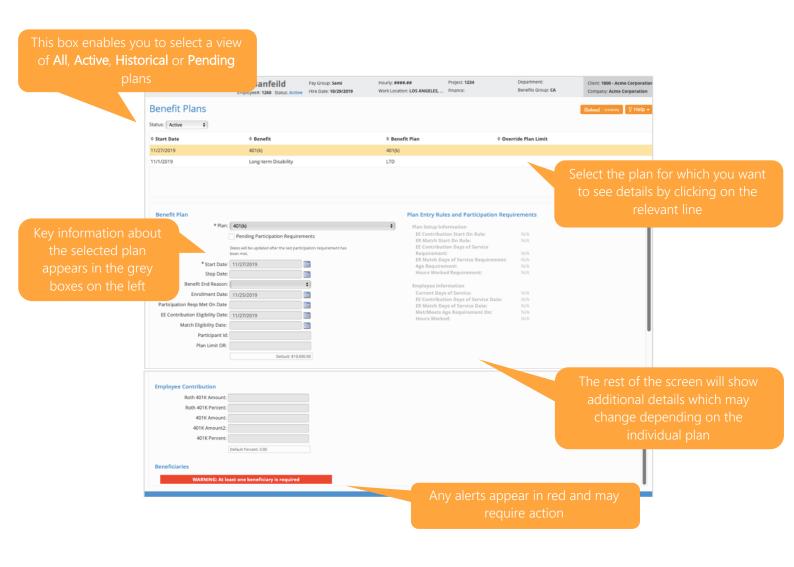

**RETURN TO CONTENTS** 

iConnect Manager Guide\_V7

#### **ACCRUAL BALANCE HISTORY**

The employee **Accrual Balance History** screen displays the leave accrual history for every accrual plan for each payroll.

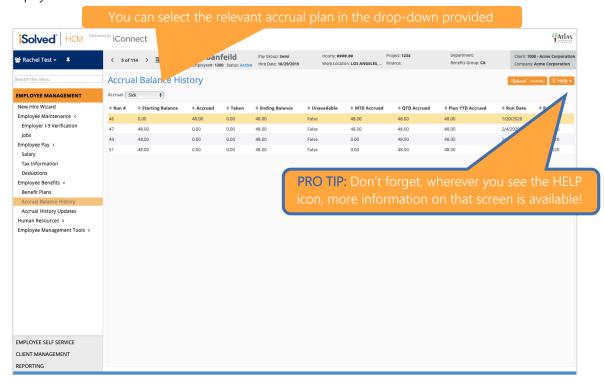

## **ACCRUAL HISTORY UPDATES**

The **Accrual History Updates** screen enables you to view the selected employee's sick and vacation balances and see and make changes.

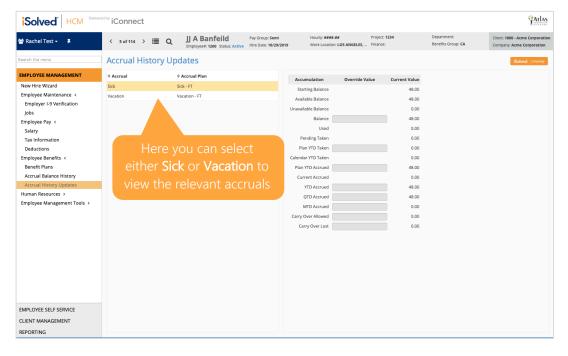

**RETURN TO CONTENTS** 

#### **HUMAN RESOURCES**

## **EMPLOYEE DOCUMENTS**

Here you are able to view and upload **key employee documents** such as the selected employee's I-9 and W4.

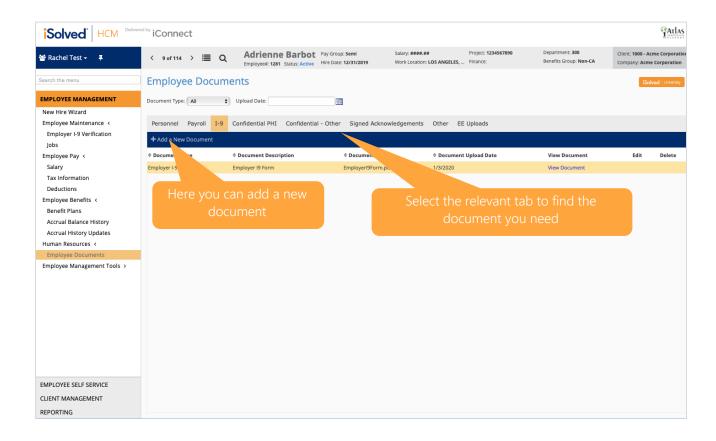

**RETURN TO CONTENTS** 

iConnect Manager Guide\_V7

## **EMPLOYEE MANAGEMENT TOOLS**

## **EMPLOYEE HIRE**

#### **INITIATE ONBOARDING**

Here you are able to initiate the onboarding process for a new employee.

The critical field on this screen is **Email Address**. Once entered and saved, this triggers an email to the new hire which prompts them to complete the onboarding process.

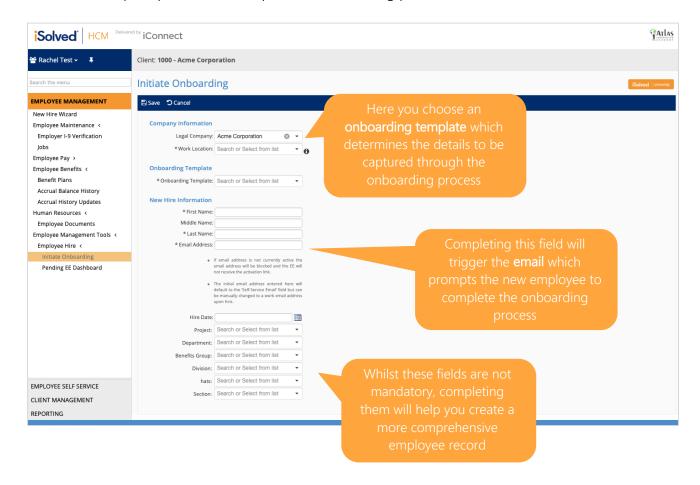

**RETURN TO CONTENTS** 

iConnect Manager Guide\_V7

#### PENDING EE DASHBOARD

On this screen you can see new employees in the queue for onboarding completion.

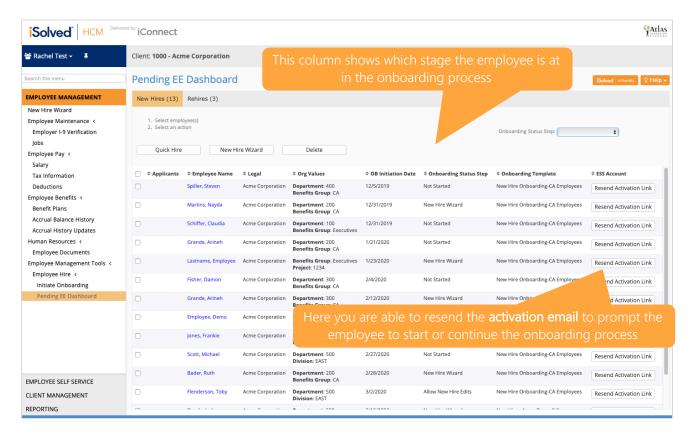

When you click on the name of a new employee, if they have started the onboarding process, you will be able to see a summary of their progress. Data changed since initiating the new hire will appear in blue font.

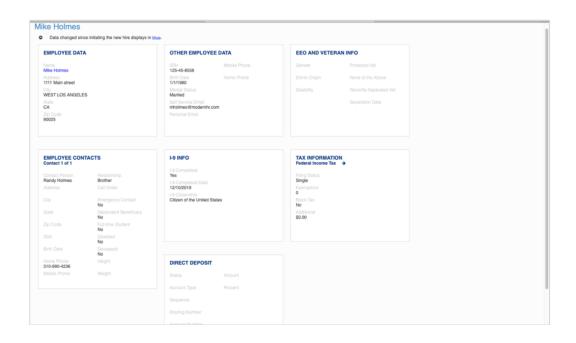

When your new hire completes their side of the process you will receive emails notifying you.

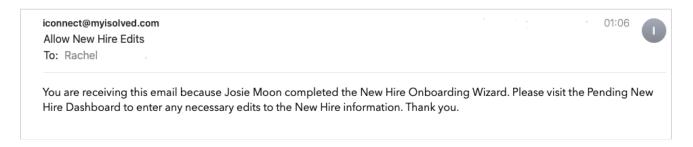

To finish the onboarding process and add any missing data, select the relevant employee using the check box and click <u>NEW HIRE WIZARD</u> which will walk you through the rest of the onboarding process and enable you to fill in any gaps.

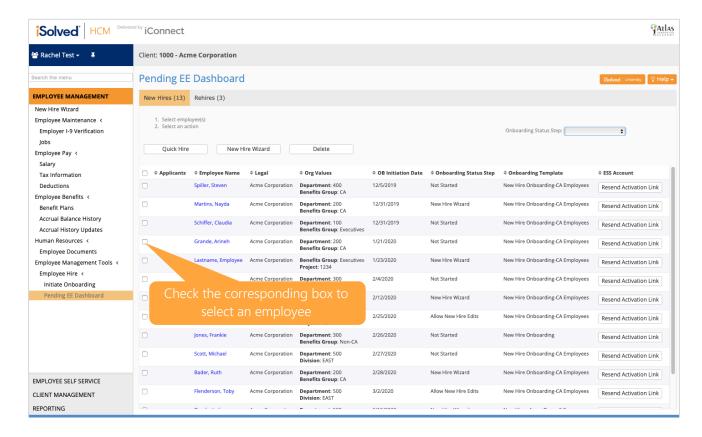

# **EMPLOYEE SELF SERVICE**

Here you can view the self-service screens for the selected employee. Let's run through each.

## **EMPLOYEE WELCOME**

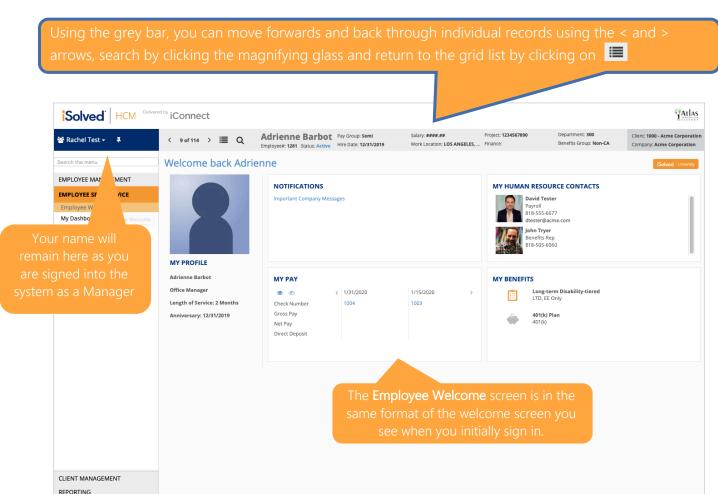

**RETURN TO CONTENTS** 

iConnect Manager Guide\_V7

#### **MY DASHBOARD**

Here you can see the **selected employee's dashboard**. This screen is very similar to the dashboard you see when you first sign in.

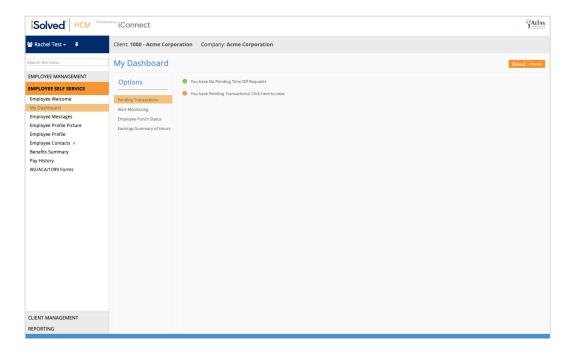

#### **EMPLOYEE MESSAGES**

Here you can view the **message**s the employee has been sent. Any messages posted will result in an alert appearing on their welcome page under **Notifications**. You can also see whether the employee has read and acknowledged messages for which a response is required.

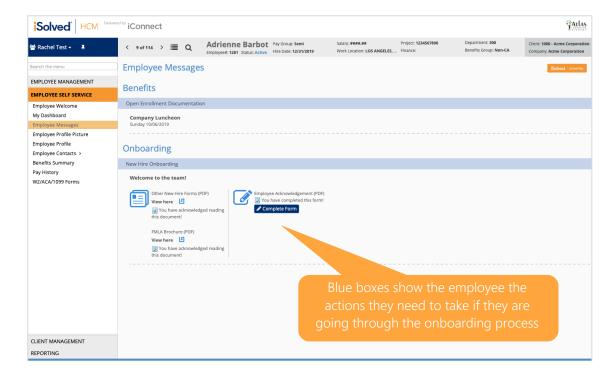

## **EMPLOYEE PROFILE PICTURE**

Here you are able to upload a profile picture for the selected employee – simply click on the small, white square with three dots next to the upload field. Ensure you click **Save**.

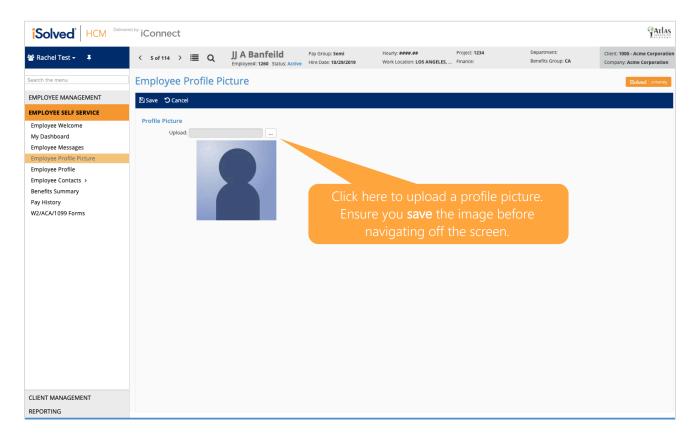

## **EMPLOYEE PROFILE**

This screen brings you a summary of all available information for the selected employee.

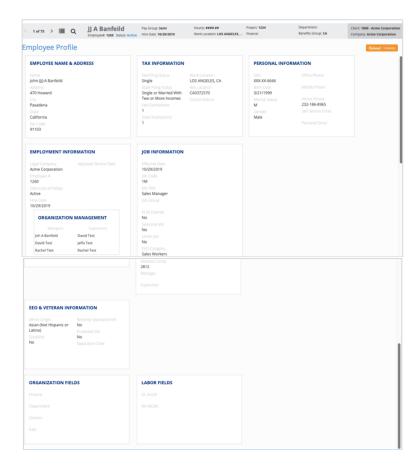

## **EMPLOYEE CONTACTS**

## **EMERGENCY CONTACTS**

Here you can view, add and edit the selected employee's emergency contacts.

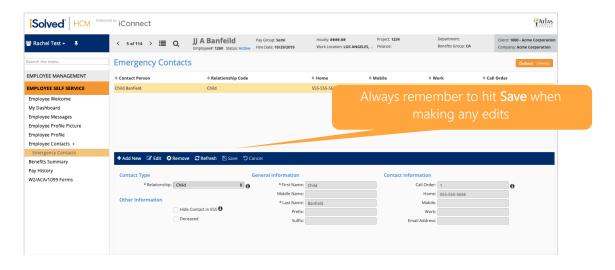

**RETURN TO CONTENTS** 

## **BENEFITS SUMMARY**

The Benefits Summary screen shows what the employee sees when they view their benefits:

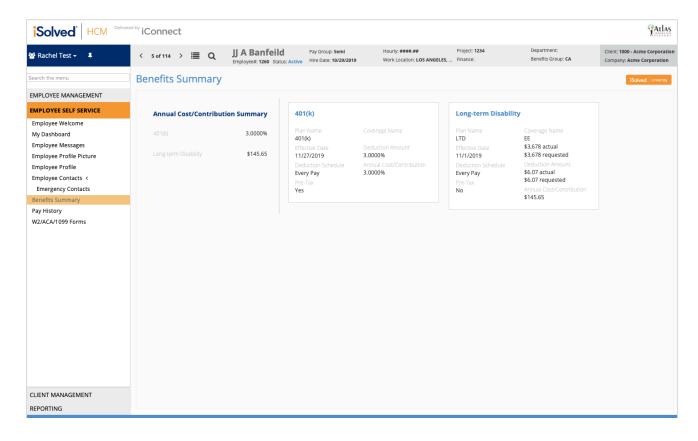

#### **PAY HISTORY**

**Pay History** is a record of the details which make up the employee's Gross to Net Pay, along with other useful information.

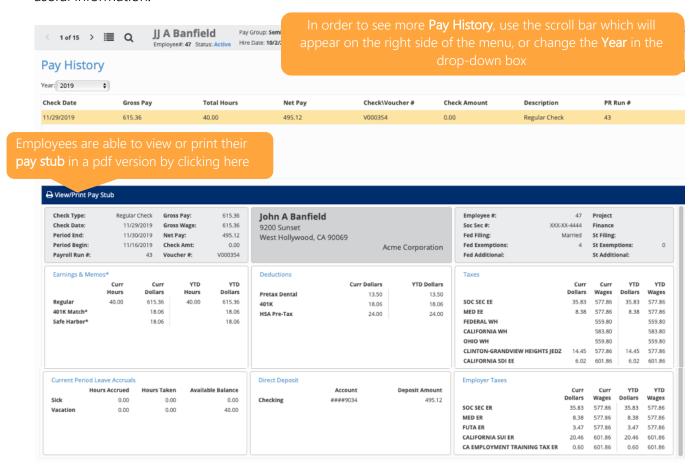

On this screen you can see:

- o The employee's most recent pay stub: Which you can print if you need to
- o Check Date: When the funds were available, either through a live check or direct deposit
- o Gross Pay: The total cash wages paid, prior to taxes and deductions
- o Total Hours: Hours reported in the payroll process
- o **Net Pay**: The employee's take home pay.
- Check/ Voucher #: If receiving a live check, this is the number on the check. If direct deposit, this is
  the number which identifies the direct deposit transaction.
- o **Description**: The type of payroll processed.
- o PR Run #: A system-generated number to identify the payroll transaction.

Don't forget the **Help** icon is there for further information if you need it.

# **W2/ ACA/ 1099 FORMS**

Here you will find any W2, ACA (1095 Form) or 1099 Forms that are applicable to the selected employee.

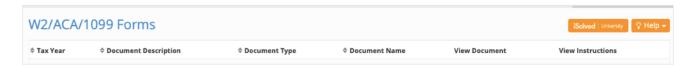

The column headings on the screen will include:

- o **Tax Year:** The year the information refers to
- o **Document Description**: This description can include W2/1099 or ACA1095
- Document Type: Defaults to "YE Tax Form."
- o **Document Name**: The document file name
- o View Document: Click on this link to view and/or print the form
- O View Instructions: Only be available if the employee gave consent for electronic forms

If they are receiving a W2 and/or 1099 both documents will be found under the same link.

# **CLIENT MANAGEMENT**

## **EXECUTIVE DASHBOARD**

Your **Executive Dashboard** gives you an illustrated view of key data relating to your **Employee Demographics**, **Head Counts and Employee Turnover**.

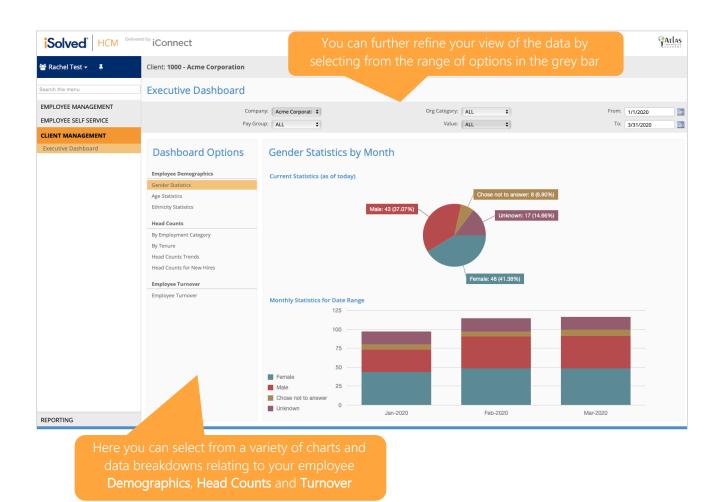

**RETURN TO CONTENTS** 

iConnect Manager Guide\_V7

## REPORTING

## **MY REPORTS**

This screen enables you to access and generate a variety of useful reports.

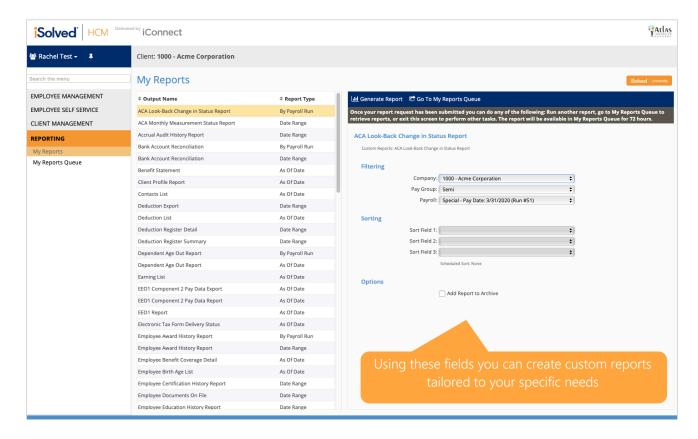

## **MY REPORTS QUEUE**

This screen will show you the reports you have currently compiling and will give you a status as to when they will be available to view. Click refresh to update the status.

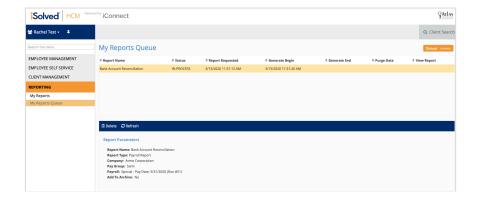

## **ANY QUESTIONS?**

Please contact <a href="mailto:help@my-iconnect.com">help@my-iconnect.com</a> if you have any further questions which need answering.

#### YOUR RESPONSIBILITIES

While iConnect simplifies the New Hire process for you and your new employee it does not check that the information entered is accurate.

When utilising iConnect it is your responsibility to accurately input the correct data for each new hire and to review each form your new employee submits for accuracy and completeness. Your e-signature verifies that you have reviewed and approved all documentation.

## **OUR PRIVACY POLICY**

Please note that all information, names and other data contained within this reference guide are for illustrative purposes only.

For full information on our Privacy Policy please CLICK HERE.